# **Инструкция**

# **по передаче направлений и получению уведомлений из МКМЦ «Медицинский город»**

### **Оглавление**

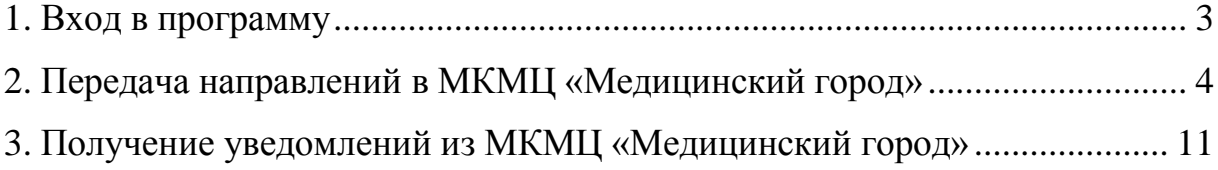

#### **1. Вход в программу**

Необходимо открыть программу «1С:Предприятие». Открылся список информационных баз. Необходимо встать на строку с названием нужной базы и нажать кнопку «1С:Предприятие», как на рисунке 1.

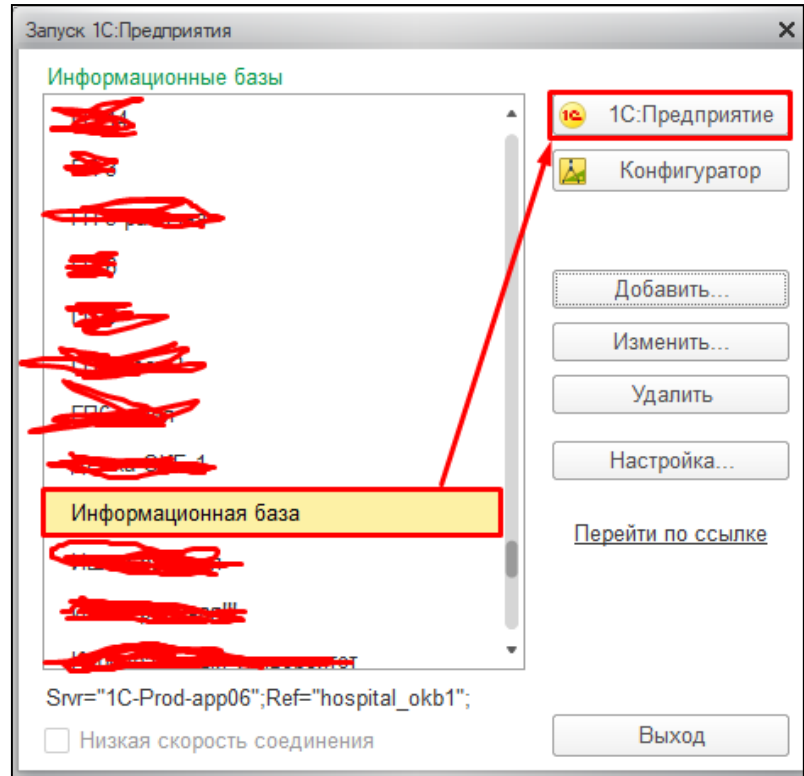

*Рисунок 1 –* Запуск информационной базы

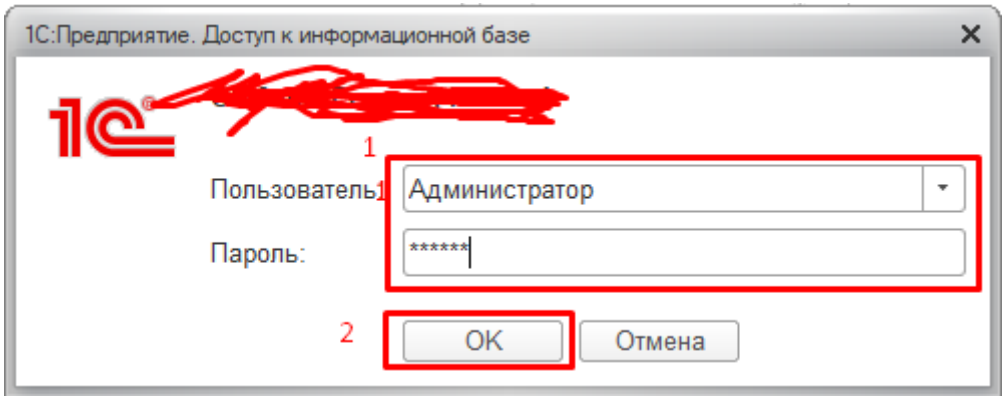

*Рисунок 2 –* Вход в систему под учетной записью пользователя

Ввести логин и пароль пользователя и нажать кнопку «ОК» как показано на рисунке 2. Открылась начальная страница работы пользователя.

#### **2. Передача направлений в МКМЦ «Медицинский город»**

Для того, чтобы перейти в форму направлений, необходимо перейти в подсистему «Регистратура» и выбрать «Направления в МедГород» (рис. 3).

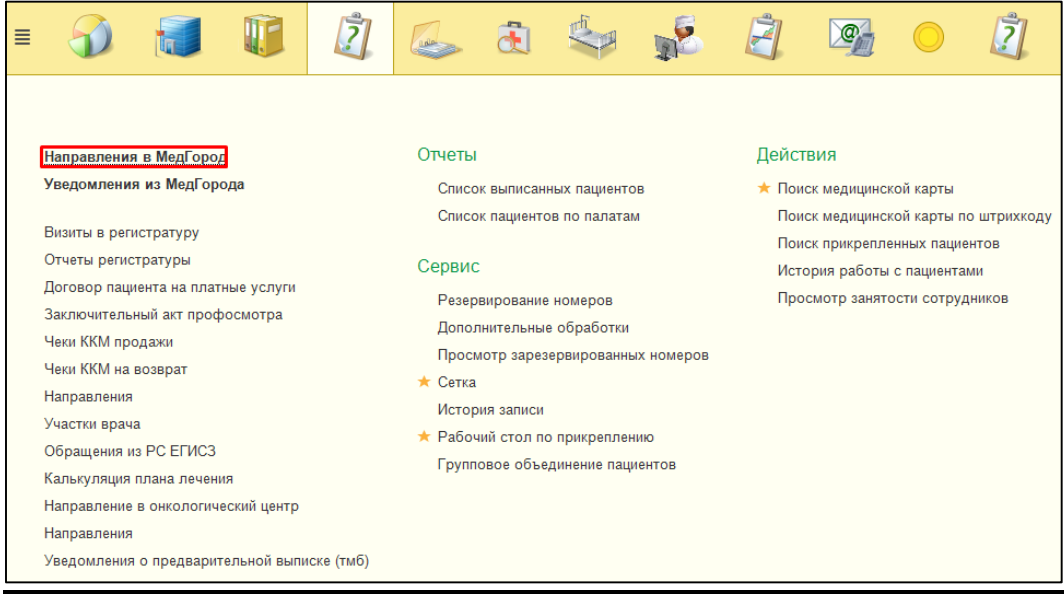

*Рисунок 3 –* Переход на форму направлений в МедГород

Открылся список направлений в онкологический центр (рис. 4)

| Направление в онкологический центр $\times$<br>Начальная страница |                               |                                                                          |           |                                    |             |            |           |                    |
|-------------------------------------------------------------------|-------------------------------|--------------------------------------------------------------------------|-----------|------------------------------------|-------------|------------|-----------|--------------------|
|                                                                   | ÷<br>←                        |                                                                          |           | Направление в онкологический центр |             |            |           |                    |
|                                                                   | බ<br>Создать                  | Поиск (Ctrl+F)<br>Открыть результат<br>Отправить электронное направление |           |                                    |             |            |           |                    |
|                                                                   | Дата                          | ÷                                                                        | Номер     | Пациент                            | Номер напра | Дата напра | Результат | Статус направления |
|                                                                   | $\Box$<br>13.02.2019 8:11:46  |                                                                          | 000000001 |                                    |             |            |           | Новое              |
|                                                                   | B<br>13.02.2019 16:02:21      |                                                                          | 000000002 |                                    | 101         | 12 02 2019 |           | Новое              |
|                                                                   | $\Box$<br>27.03.2019 13:02:09 |                                                                          | 000000003 |                                    | 12544       | 27.03.2019 |           | Новое              |

*Рисунок 4 –* Список направлений в онкологический центр

В списке направлений отображаются такие данные, как ФИО пациента, дата отправки направления, номер направления, колонка «Результат», которая отображает информацию по медицинскому документу с результатом обследования в МКМЦ «Медицинский город». Если результата по обследованию еще нет, то значение в столбце будет пустым. Также, помимо результата, на данной форме хранится статус направления, который отображает состояние отправки направления в МедГород. Если направление только что создано, то его статус отображается как «Новое». Когда МедГород получает отправленное направление, то статус меняется на «Отправлено». Когда МедГород отправляет в ответ медицинский документ с результатами обследования, то статус направления меняется на «Обработано».

Для того, чтобы создать направление в МедГород, необходимо нажать кнопку «Создать» (рис. 5).

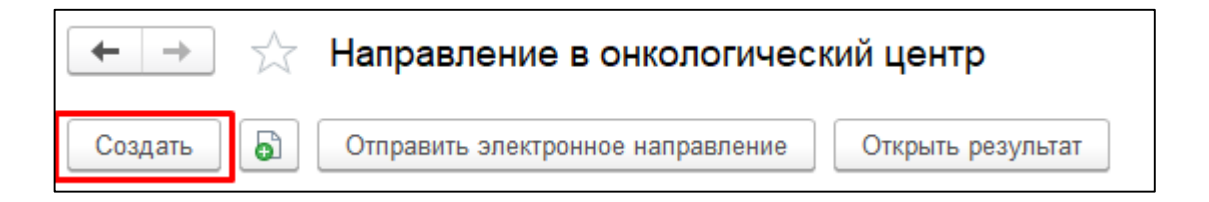

*Рисунок 5 –* Создание направления

Открылась форма создания направления (рис. 6). Необходимо заполнить поля на основной вкладке: указать пациента, диагноз, который ставится медицинской организацией, указать дату создания направления и его номер. Далее необходимо перейти на вкладку «Данные исследований» и заполнить данные по исследованиям, которые были проведены перед направлением пациента в МедГород (рис. 7).

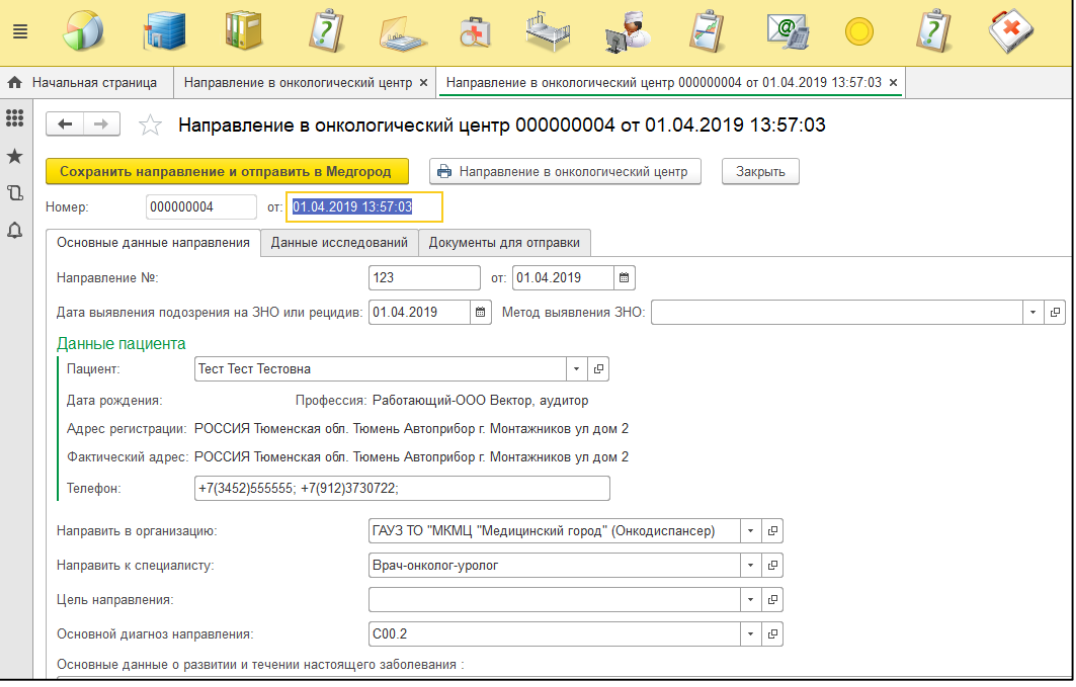

*Рисунок 6 –* Форма создания направления

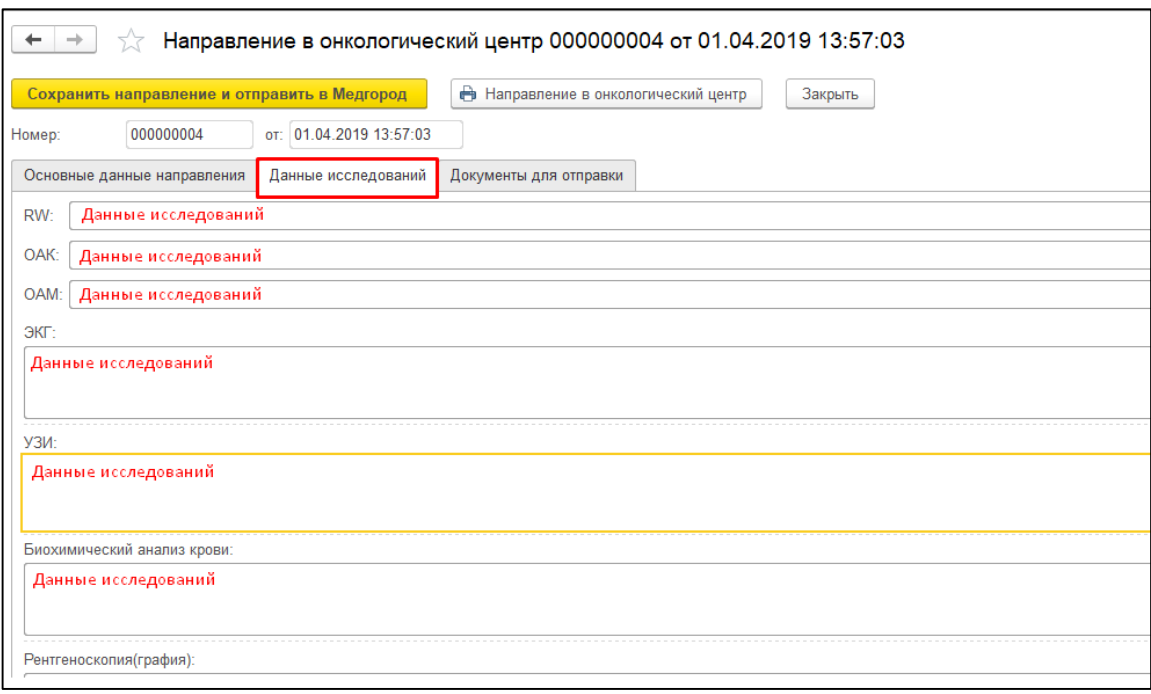

*Рисунок 7 –* Вкладка «Данные исследований»

После того, как были заполнены данные исследований, необходимо перейти на вкладку «Документы для отправки», чтобы прикрепить документы из истории болезни пациента (рис. 8).

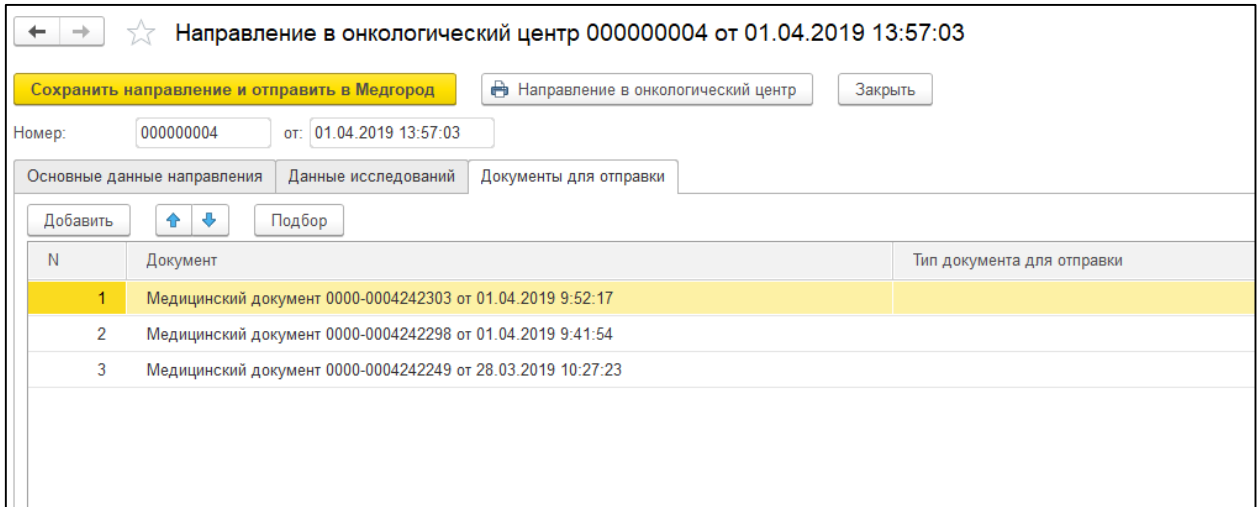

*Рисунок 8 –* Вкладка «Документы для отправки»

Для того, чтобы выбрать документы для отправки нужно нажать кнопку «Подбор». Откроется форма для выбора документов (рис. 9).

| ≣                                                      |                             |                                              |                                               |      |      | Н - Менеджер тестирования (1С:Пред.                         |   | <b>R</b> | $\frac{1}{31}$ | $M M + M -$<br>$\square$ $\times$              |
|--------------------------------------------------------|-----------------------------|----------------------------------------------|-----------------------------------------------|------|------|-------------------------------------------------------------|---|----------|----------------|------------------------------------------------|
|                                                        | <b>А</b> Начальная страница |                                              | Направление в онкологический центр $\times$   | H    |      | Направление в онкологический центр (созда<br>Поиск (Ctrl+F) |   | $\times$ | $Q +$          | Еще -                                          |
| $\mathop{\mathrm{res}}\limits_{\bullet\bullet\bullet}$ | ←                           |                                              | Направление в онкологический                  |      | Дата |                                                             | ↓ | Номер    |                | Загол                                          |
| ★                                                      |                             | Сохранить направление и отправить в Медгород |                                               | Ò    | 厚    | 28.03.2019 8:54:27                                          |   |          | 0000-000424    | Лекаг                                          |
| T.                                                     | Номер:                      | 000000004                                    | от: 01.04.2019 13:57:03                       |      | b    | 28.03.2019 8:57:29                                          |   |          | 0000-000424    | Лекар                                          |
| ₽                                                      |                             | Основные данные направления                  | Данные исследований                           | Доку | B    | 28.03.2019 9:00:26                                          |   |          | 0000-000424    | Лекар                                          |
|                                                        |                             |                                              |                                               |      | b.   | 28.03.2019 9:04:14                                          |   |          | 0000-000424    | Лекар                                          |
|                                                        | Добавить                    | ≙                                            | Подбор                                        |      | 厚    | 28.03.2019 9:20:26                                          |   |          | 0000-000424    | Лекар                                          |
|                                                        | N                           | Документ                                     |                                               |      | b.   | 28.03.2019 9:21:22                                          |   |          | 0000-000424    | Лекар                                          |
|                                                        | 1.                          |                                              | Медицинский документ 0000-0004242303 от 01.04 |      | b.   | 28.03.2019 9:24:37                                          |   |          | 0000-000424    | Лекар                                          |
|                                                        | 2                           |                                              | Медицинский документ 0000-0004242298 от 01.04 |      | 首    | 28.03.2019 10:09:19                                         |   |          | 0000-000424    | Лекар                                          |
|                                                        | 3                           |                                              | Медицинский документ 0000-0004242249 от 28.03 |      | 陶    | 28.03.2019 10:27:23                                         |   |          | 0000-000424    | Лекар                                          |
|                                                        |                             |                                              |                                               |      | b.   | 01.04.2019 9:41:54                                          |   |          | 0000-000424    | Протс                                          |
|                                                        |                             |                                              |                                               |      | B    | 01.04.2019 9:52:17                                          |   |          | 0000-000424    | Протс                                          |
|                                                        |                             |                                              |                                               |      | E.   | 01.04.2019 14:22:09                                         |   |          | 0000-000424    | Протс                                          |
|                                                        |                             |                                              |                                               |      | B    | 02.04.2019 13:06:45                                         |   |          | 0000-000424    | Резул                                          |
|                                                        |                             |                                              |                                               |      | e,   | 04.04.2019 15:40:58                                         |   |          | 0000-000424    | Дневі                                          |
|                                                        |                             |                                              |                                               |      | B,   | 04.04.2019 21:18:33                                         |   |          | 0000-000424    | Протс                                          |
|                                                        |                             |                                              |                                               |      |      |                                                             |   |          | Ā              | $\overline{\infty}$<br>$\overline{\mathbf{v}}$ |

*Рисунок 9 –* Подбор документов для отправки

На форме выбора документов, необходимо выбрать нужные, непомеченные на удаление медицинские документы. Если выбрать документов нужно несколько, то необходимо зажать клавишу «Shift» и кликом выбрать документы. После того, как были выделены все документы, нужно нажать кнопку «Enter». Документы появятся в таблице. После заполнения данных можно воспользоваться кнопкой «Направленив в онкологический центр», для того, чтобы распечатать готовое направление (рис. 10).

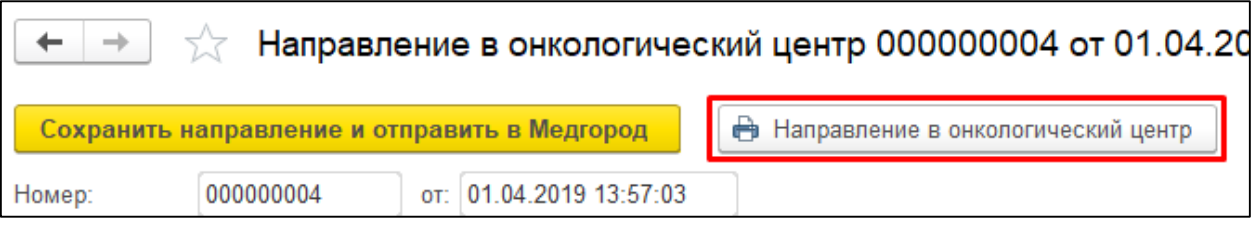

*Рисунок 10 –* Кнопка для печати направления в онкологический центр

Печатная форма направления выглядит следующим образом (рис. 11).

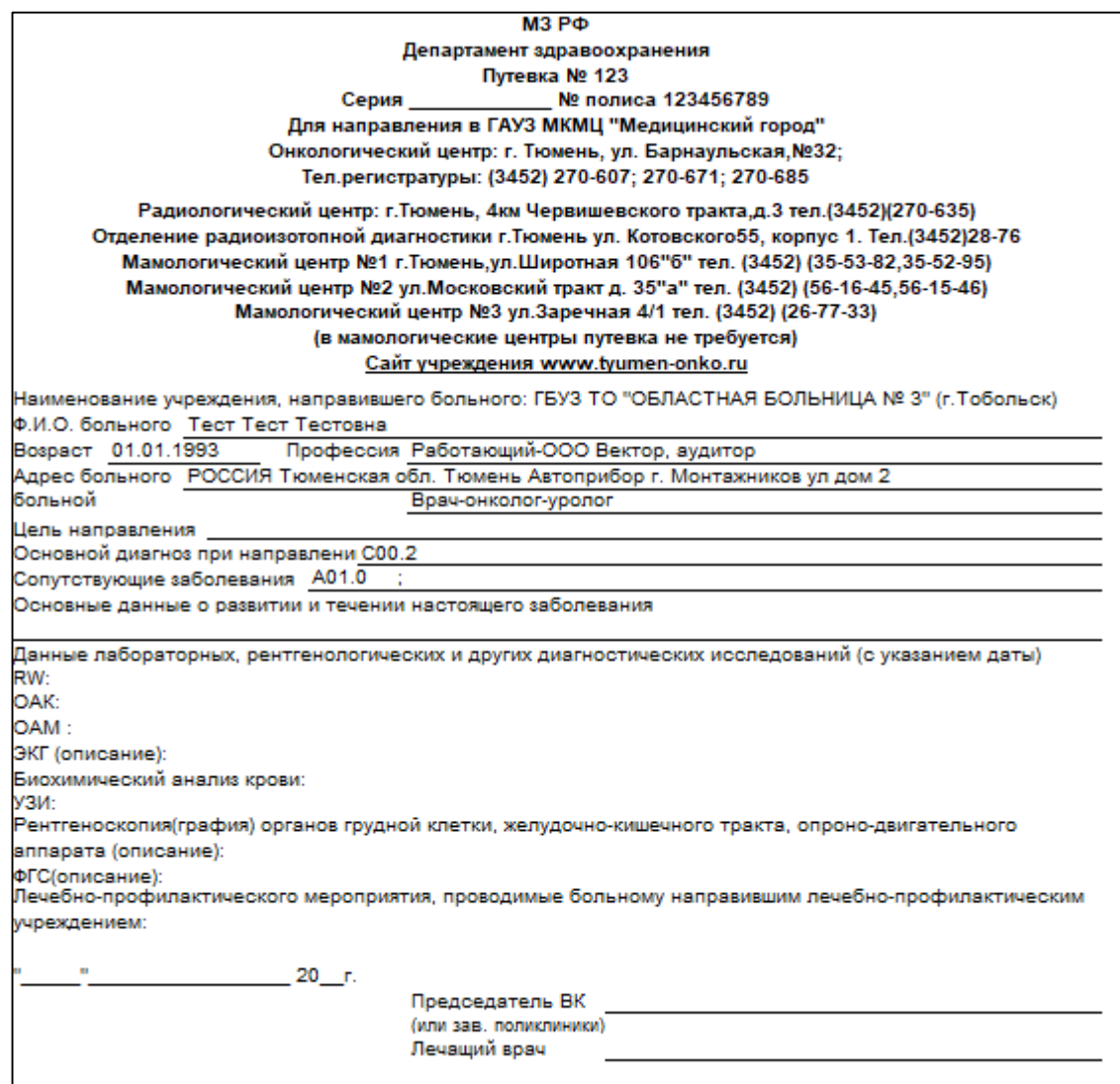

*Рисунок 11 –* Печатная форма направления в онкологический центр

Когда все данные заполнены и документы выбраны, необходимо вернуться на вкладку «Основные данные направления» и нажать кнопку «Сохранить направление и отправить в МедГород» (рис. 12). После этого направление будет создано, сохранено и направлено в электронном виде в МКМЦ «Медицинский город». Как только система выдала отправила направление в МедГород, необходимо нажать кнопку «Закрыть».

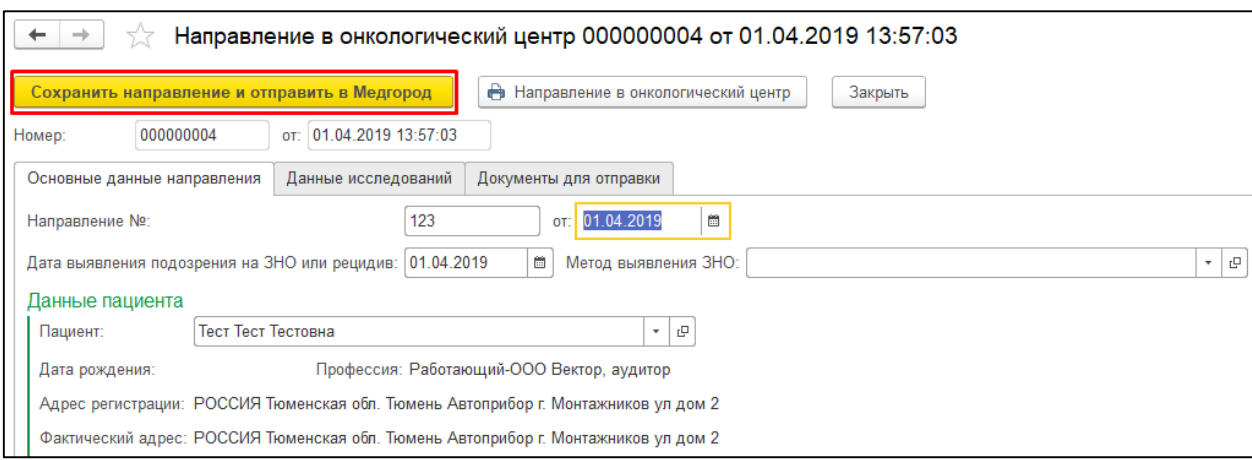

## *Рисунок 12 –* Сохранение и отправка созданного электронного направления в МедГород

Направление отобразилось на форме «Направление в онкологический центр» со статусом «Новое» (рис. 13). Если необходимо отправить направление повторно, то необходимо встать строкой на нужное направление и нажать кнопку «Отправить электронное направление». Как только МедГород получит направление, статус будет изменен на «Отправлено».

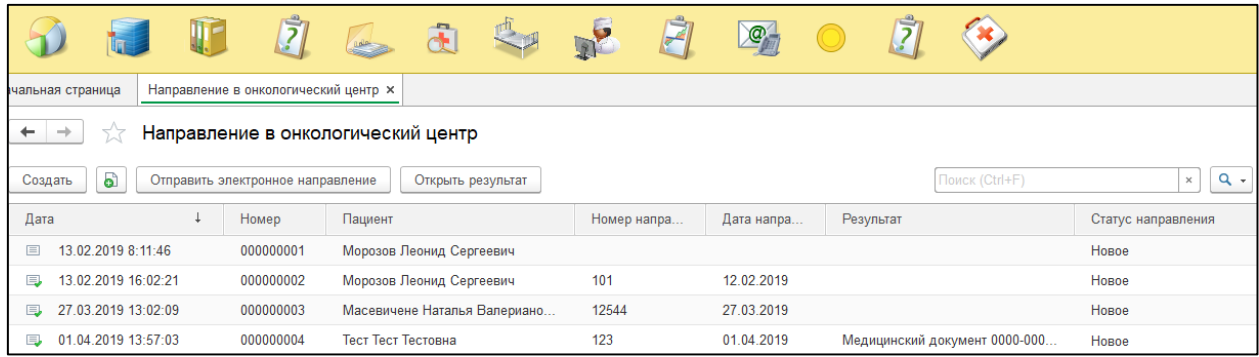

*Рисунок 13 –* Отображение только что созданного направления и его статуса на форме направлений в онкологический центр

После того, как направление было получено МедГородом, они отправляют результат обследования. На форме «Направления в онкологический центр» отображение результата выглядит следующим образом (рис. 14). Статус направления сменился на «Обработано» и в столбце «Результат» отобразилось наименование медицинского документа. Для того, чтобы посмотреть этот документ, необходимо нажать на кнопку «Открыть результат».

| Направление в онкологический центр<br>→<br>⊷ |                                                                          |                              |             |            |                               |                    |  |  |  |  |  |
|----------------------------------------------|--------------------------------------------------------------------------|------------------------------|-------------|------------|-------------------------------|--------------------|--|--|--|--|--|
| Создать<br>۰ï                                | Поиск (Ctrl+F)<br>Открыть результат<br>Отправить электронное направление |                              |             |            |                               |                    |  |  |  |  |  |
| Дата                                         | Номер                                                                    | Пациент                      | Номер напра | Дата напра | Результат                     | Статус направления |  |  |  |  |  |
| 13.02.2019 8:11:46<br>$\Box$                 | 000000001                                                                | Морозов Леонид Сергеевич     |             |            |                               | Новое              |  |  |  |  |  |
| ß.<br>13.02.2019 16:02:21                    | 000000002                                                                | Морозов Леонид Сергеевич     | 101         | 12.02.2019 |                               | Новое              |  |  |  |  |  |
| 27.03.2019 13:02:09<br>b                     | 000000003                                                                | Масевичене Наталья Валериано | 12544       | 27 03 2019 |                               | Новое              |  |  |  |  |  |
| $\Box$<br>01.04.2019 13:57:03                | 000000004                                                                | Тест Тест Тестовна           | 123         | 01.04.2019 | Медицинский документ 0000-000 | Обработано         |  |  |  |  |  |

*Рисунок 14 –* Направление, обработанное МедГородом

Открылся готовый медицинский документ с ссылкой на результат направления. Необходимо нажать на ссылку, чтобы просмотреть сами результаты от МедГорода (рис.15).

| $\rightarrow$<br>←        | Медицинский документ 0000-0004242381 от 02.04.2019 13:06:45        |                    |                              |                               |          |                                  |              |                    |                 |                |                          | $\times$                    |
|---------------------------|--------------------------------------------------------------------|--------------------|------------------------------|-------------------------------|----------|----------------------------------|--------------|--------------------|-----------------|----------------|--------------------------|-----------------------------|
| Основное                  | Взаимодействия<br>Диагнозы                                         | История изменений  | Компоненты крови             | Лекарственные назначения      |          | Медицинские услуги               |              | Назначения услуг   |                 | Отметка печати | Еще $\blacktriangledown$ |                             |
| Провести и закрыть        | Записать                                                           | Провести           | Создать на основании -       | <b>А</b> Печать -             |          | $\circledcirc$<br>Исходный текст | $\mathbf{v}$ | <b>Печать</b> -    |                 |                |                          | $\overline{\cdot}$<br>Еще - |
| 0000-0004242381<br>Homep: | Дата: 02.04.2019 13:06:45                                          |                    | Дата МД: 02.04.2019 13:06:45 |                               |          | Пациент:                         |              | Тест Тест Тестовна |                 |                |                          | c                           |
| Заголовок:                | Результат направления в МКМЦ «Медицинский город»                   |                    |                              |                               |          | Медицинская карта:               |              |                    |                 |                |                          | e                           |
| Ответственный:            | WEB medgorod                                                       |                    | c                            | Организация: ГБУЗ ТО "ОБ № 3" |          |                                  | c            | Вид документа:     |                 |                |                          |                             |
| Просмотр докум            | Выполненные ус                                                     | Назначенные ус     | Исполнители                  | Места выполнения              | Диагнозы | Оборудование                     |              | Лекарственные н    | Показатели здор |                | Электронные по           | Приемы                      |
| Назначил:                 |                                                                    |                    | Дата выполнения:             | 02.04.2019                    |          |                                  |              |                    |                 |                |                          |                             |
| Врач:                     | Врач Архив SAP                                                     |                    | Время выполнения:            | 13:06                         |          |                                  |              |                    |                 |                |                          |                             |
| Организация:              | ГБУЗ ТО "ОБ № 3"                                                   | Телефон:           |                              |                               |          |                                  |              |                    |                 |                |                          |                             |
| Адрес:                    | 626150. Тюменская обл. Тобольск г. 3б мкр. дом № 24                |                    |                              |                               |          |                                  |              |                    |                 |                |                          |                             |
|                           | Результат направления в MKMII «Медицинский город» от April 2, 2019 |                    |                              |                               |          |                                  |              |                    |                 |                |                          |                             |
| Подпись врача:            |                                                                    |                    |                              |                               |          |                                  |              |                    |                 |                |                          |                             |
|                           |                                                                    |                    |                              |                               |          |                                  |              |                    |                 |                |                          |                             |
| <b>В</b> Печать -         | Сетка<br>Усеченный                                                 | <b>ВВ</b> Исходник | ■ Сохранить -                |                               |          |                                  |              |                    |                 |                |                          |                             |

*Рисунок 15 –* Результат направления

После нажатия на ссылку, открылся результат обследования в формате PDF (рис. 16).

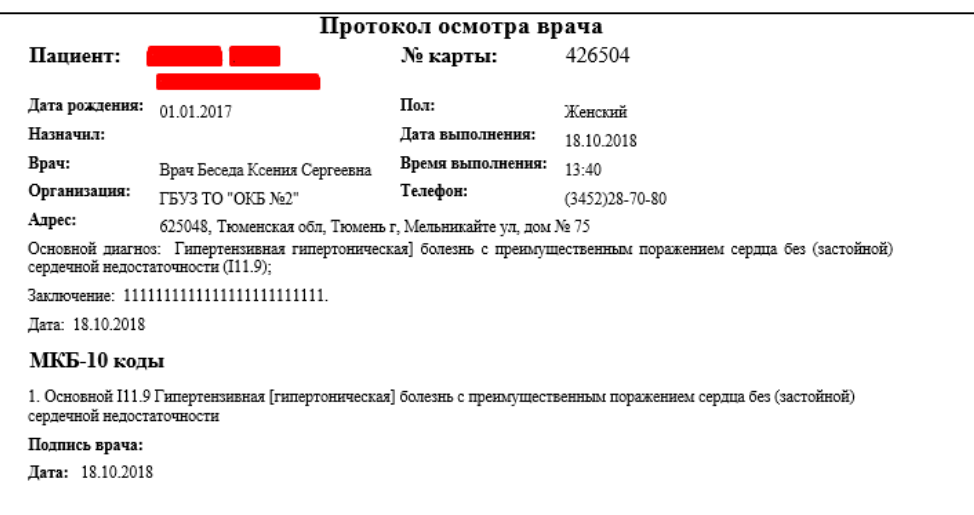

*Рисунок 16 –* Пример результата направления от МедГорода

#### **3. Получение уведомлений из МКМЦ «Медицинский город»**

Для того, чтобы просмотреть пришедшие уведомления из Медгорода, необходимо перейти в подсистему «Регистратура» и нажать «Уведомления из МедГорода» (рис. 17).

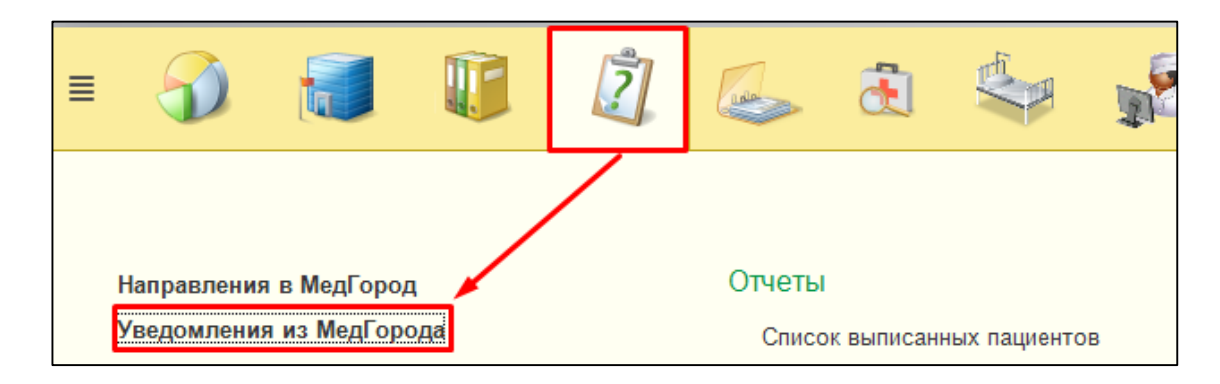

*Рисунок 17 –* Открытие уведомлений из МедГорода

Открылась форма просмотра уведомлений из МедГорода (рис. 18).

| Уведомление из мед. города<br>$\rightarrow$<br>$\leftarrow$                                              |            |         |                               |                   |                   |                          |                            |            |  |  |  |
|----------------------------------------------------------------------------------------------------|------------|---------|-------------------------------|-------------------|-------------------|--------------------------|----------------------------|------------|--|--|--|
| <b>1</b> Показать все уведомления<br><b>ПР</b> Запланировать прием<br><b>2.</b> Назначить ответственного |            |         |                               |                   |                   |                          |                            |            |  |  |  |
|                                                                                                    |            |         |                               |                   |                   | Поиск (Ctrl+F)           | $\times$                   | Еще +<br>Q |  |  |  |
| Номер                                                                                                    | Дата       | Пациент | Планируемая дата ↓<br>ВЫПИСКИ | Диагноз           | Вид обезболивания | Контактная<br>информация | Ответственный<br>сотрудник | Дата зап   |  |  |  |
|                                                                                                    |            |         |                               |                   |                   |                          |                            | Время      |  |  |  |
| 777                                                                                                    | 04.04.2019 |         | 04.04.2019                    | C <sub>00.2</sub> | Анальгин          |                          |                            |            |  |  |  |
|                                                                                                    |            |         |                               |                   |                   |                          |                            |            |  |  |  |
|                                                                                                    |            |         |                               |                   |                   |                          |                            |            |  |  |  |

*Рисунок 18 –* Форма просмотра уведомлений из МедГорода

Для того, чтобы просмотреть уведомление, необходимо двойным кликом нажать на него. Откроется уведомление в формате PDF (рис. 19).

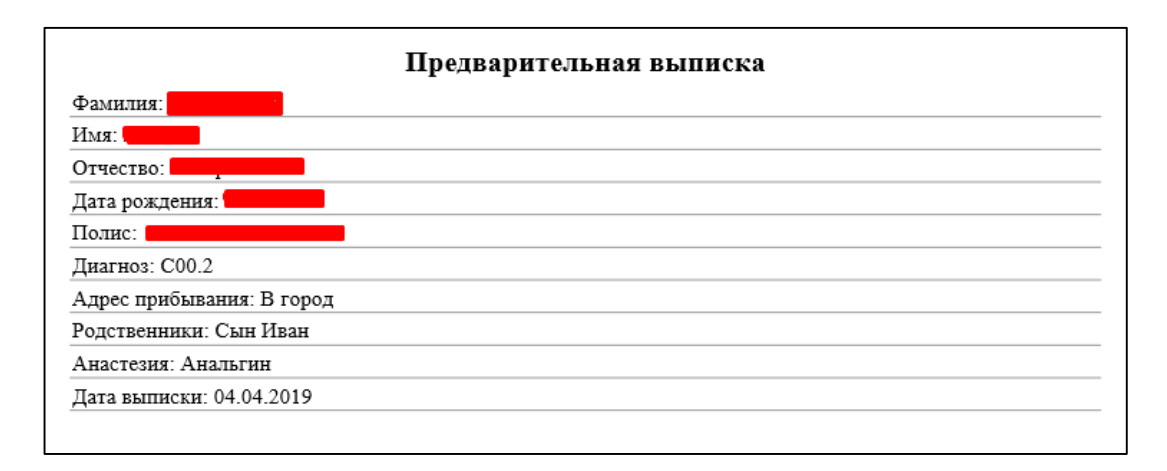

*Рисунок 19 –* Пример уведомления из МедГорода

Для того, чтобы назначить ответственного за ведение пациента, необходимо на форме отображения уведомлений из МедГорода нажать кнопку «Назначить ответственного» (рис.20). Откроется список сотрудников МО, из которых нужно будет выбрать ответственного и нажать кнопку «Выбрать» (рис. 21).

| $\rightarrow$<br>ドマ<br>$\leftarrow$ |            | Уведомление из мед. города |                                   |                   |                   |                |               |                  |
|-------------------------------------|------------|----------------------------|-----------------------------------|-------------------|-------------------|----------------|---------------|------------------|
| В. Назначить ответственного         |            | В Запланировать прием      | <b>1</b> Показать все уведомления |                   |                   |                |               |                  |
|                                     |            |                            |                                   |                   |                   | Поиск (Ctrl+F) | $\times$      | Q<br>Еще<br>$\;$ |
| Номер                               | Дата       | Пациент                    | Планируемая дата                  | Диагноз           | Вид обезболивания | Контактная     | Ответственный | Дата зап         |
|                                     |            |                            | ВЫПИСКИ                           |                   |                   | информация     | сотрудник     | Время            |
| 777                                 | 04.04.2019 |                            | 04.04.2019                        | C <sub>00.2</sub> | Анальгин          |                |               |                  |
|                                     |            |                            |                                   |                   |                   |                |               |                  |
|                                     |            |                            |                                   |                   |                   |                |               |                  |

*Рисунок 20 –* Назначение ответственного за ведение пациентов

| Сотрудники - Менеджер тестирования (1С:Предприятие)<br>10                                                                                                    | $\Box$ <b>E</b> 31 M M+ M- $\Box$ X              |
|----------------------------------------------------------------------------------------------------|--------------------------------------------------|
| Сотрудники                                                                                                    |                                                  |
| $\mathbb{R}$ - $\mathbb{R}$<br>• Извлечь из архива<br>$\mathbf{e}$<br>E I<br><b>J.</b> Поместить в архив<br>Найти<br>Создать группу<br>Отменить поиск<br>Создать<br>Выбрать | $E$ <sub>me</sub> $\star$                        |
| <b>Наименование</b>                                                                                                    | Подразделение                                    |
| $=$                                                                                                    | Клинико-диагностическая лаборатория              |
| $\overline{\phantom{a}}$                                                                                                    | Неврологическое отделение для больных с острым н |
| $\overline{\phantom{a}}$                                                                                                    | Хирургическое отделение                          |
| -                                                                                                    | Поликлиническое отделение Байкалово              |
| I                                                                                                    | Отделение анестезиологии-реанимации              |

*Рисунок 21–* Выбор ответственного из списка сотрудников

После того, как был выбран сотрудник, на главной форме уведомлений из МедГорода подставились ФИО сотрудника в поле «Ответственный» (рис. 22).

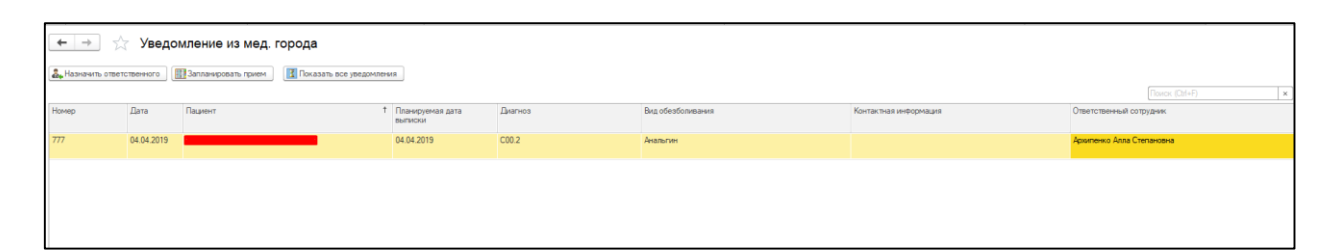

*Рисунок 22 –* Назначенный на пациента сотрудник МО

Далее нажать «Запланировать прием». Откроется сетка, с расписанием ответственного сотрудника, для записи пациента на прием (рис. 23).

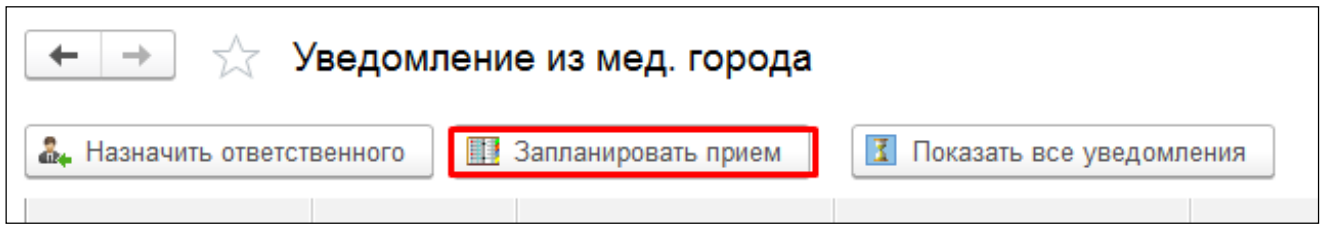

*Рисунок 23 –* Планирование приема на основании уведомления из Медгорода

Записать пациента на нужную дату и время (для тестирования дата должна быть текущей или меньше текущей). После записи закрыть сетку.

Данные о дате и времени записи отобразятся в строке уведомления (рис. 24).

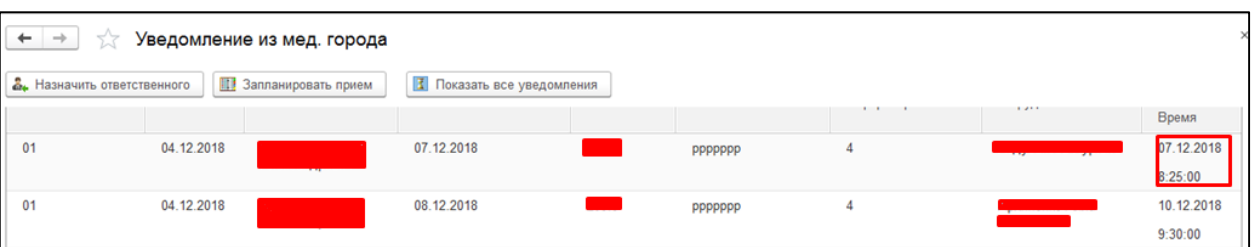

*Рисунок 24 –* Запланированный прием пациент к врачу

Далее перейти «Контроль исполнения» - «АРМ Врача», открыть дату запланированного приема и проверить, чтобы в поле исполнитель стоял врач, ответственный за прием (рис. 25).

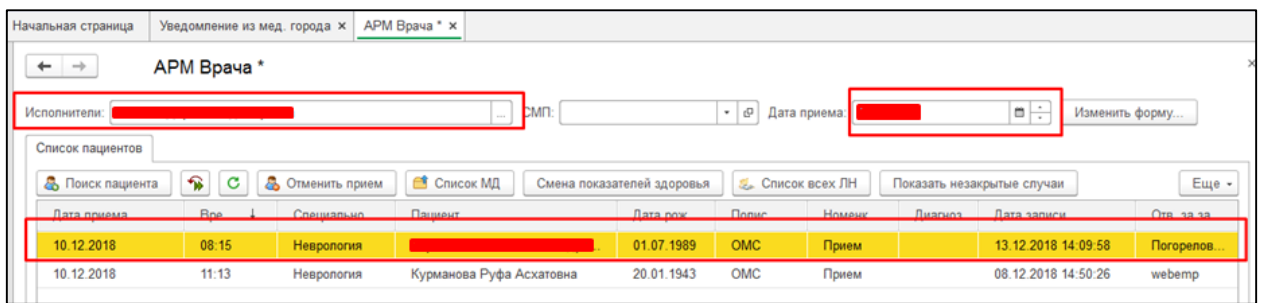

*Рисунок 25 –* Просмотр запланированного приема через АРМ врача

#### ответственного сотрудника

Двойным кликом выбрать пациента, откроется вкладка «Приемы». Открыть случай и создать документ, заполнить необходимые данные (рис. 26).

| Общие документы<br>Приемы<br>Медицинская карта<br>Список пациентов                                                                                            |            | Диспансеризация   |            |                      |            |                                |  |  |  |
|----------------------------------------------------------------------------------------------------|------------|-------------------|------------|----------------------|------------|--------------------------------|--|--|--|
| đ<br>$\approx$<br>T<br>s.<br>$\sim$<br>a,<br>Просмотр документа<br>條                                                                                          | 링 - 그      | $\chi$<br>ر<br>اگ | кØ-<br>P.  | Q<br>Список МД<br>⊖î | ЦЭМК       | Список рецептов                |  |  |  |
| $\overline{\mathfrak{g}_{\mathbb{C}}}$<br>晒<br>C<br>$\circledast$<br>Прикрепить МД в другой случай<br>Изменить посещение<br>Закрыть случай<br>Изменить случай |            |                   |            |                      |            |                                |  |  |  |
| Статус и вид документа                                                                                                    | Дата при   | Основной испол    | Полис      | Специальность        | Соглашение | Информация г<br>текущей органі |  |  |  |
| $\oplus$ 183302236 от 10.12.18, Амбулаторный случай                                                                                                    | Дата кар   | $10.12.2018 -$    |            | Диагноз: 200.0       |            | Основной диагн                 |  |  |  |
| Готов, Протокол осмотра специалиста                                                                                                    | 10.12.2018 | Амелина Лидия     | <b>OMC</b> | Неврология           | "CTPAXOBAR | медицинский ос                 |  |  |  |
|                                                                                                    |            | $\cdots$          |            |                      |            | Листков нетруд                 |  |  |  |

*Рисунок 26 –* Формирование медицинского документа по случаю

Перейти обратно на вкладку «Список пациентов» - «Ещё» - «Уведомления из МедГорода» (рис. 27).

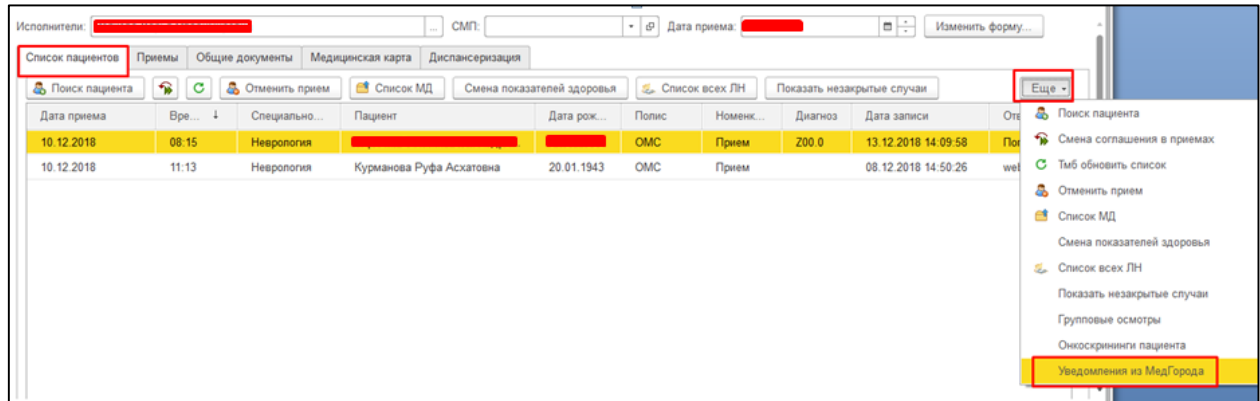

*Рисунок 27 –* Переход в уведомления из Медгорода через АРМ врача

В открывшемся окне нажать кнопку «Показать все уведомления» (рис. 28).

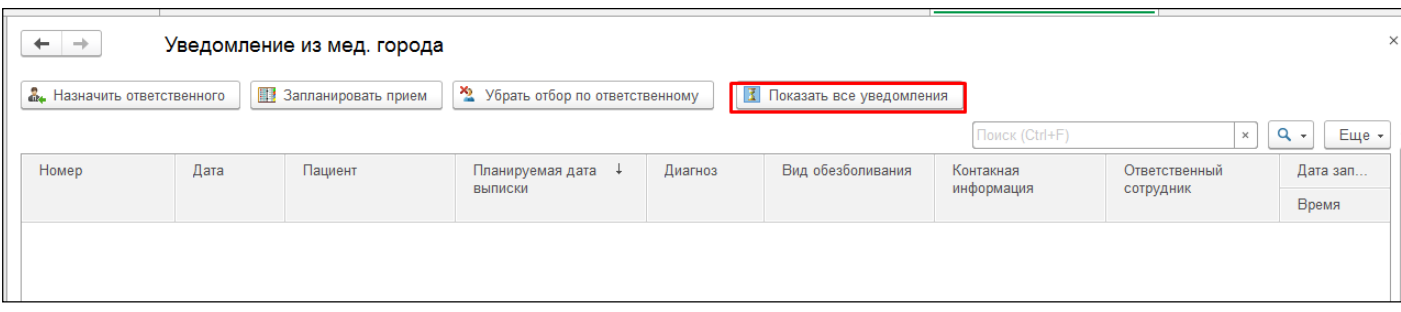

*Рисунок 28 –* Переход в уведомления из Медгорода через АРМ врача

Строка уведомления стала серой, значит, работа с уведомлением завершена (рис. 29).

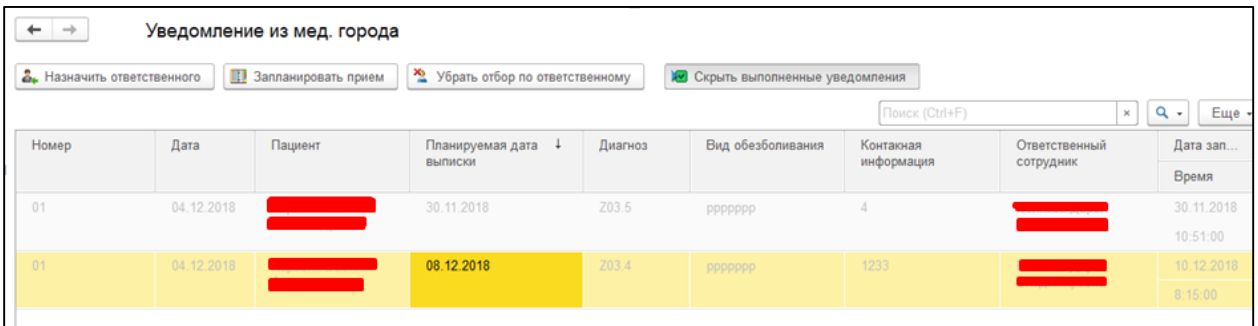

*Рисунок 29 –* Просмотр в уведомлений из Медгорода, в том числе и

#### выполненных

Также можно убрать отбор по ответственному, тогда будут отображать все уведомления.